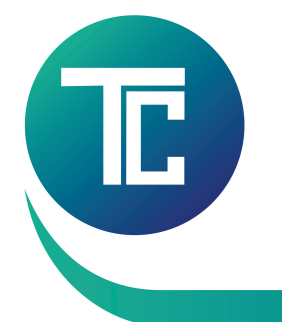

# ТендерСтанда

ИНН 6163109679 КПП 616301001 ОГРН 1116195010580 ЮЖНЫЙ ФИЛИАЛ ПАО РОСБАНК Г. РОСТОВ-НА-ДОНУ БИК 046015239 к/с 30101810400000000239 p/с 40702810851200000477 344022, г. Ростов-на-Дону, ул. Пушкинская, д. 104/32, оф. 61, Почтовый адрес: 344011, г. Ростов-на-Дону, пр. Буденновский, д. 59, а/я 502, тел. +7(863) 285-57-27

## 1. Отключение нестандартных надстроек в браузере Internet Explorer.

Запустите браузер Internet Explorer.

В строке меню браузера выберите раздел «Сервис» – «Управление надстройками» или «Надстройки» (в зависимости от версии браузера).

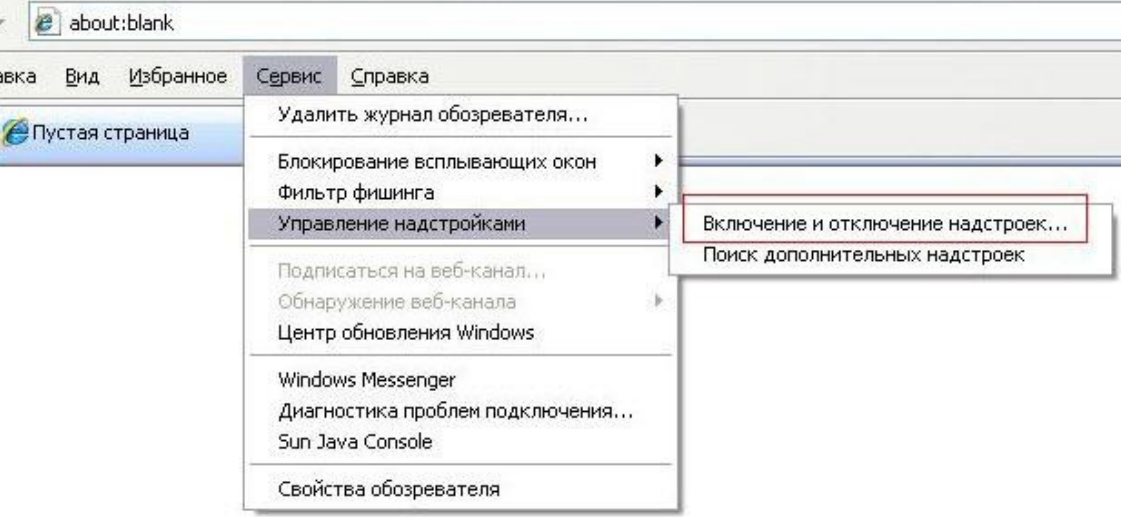

Выберете и отключите все нестандартные надстройки, связанные со сторонними приложениями, установленными на компьютере, например антивирусное ПО, Skype, QIP, Mail, Yandex, Rambler, Google, Yahoo и т.д.

Пример отключения надстройки приведен на рисунке ниже.

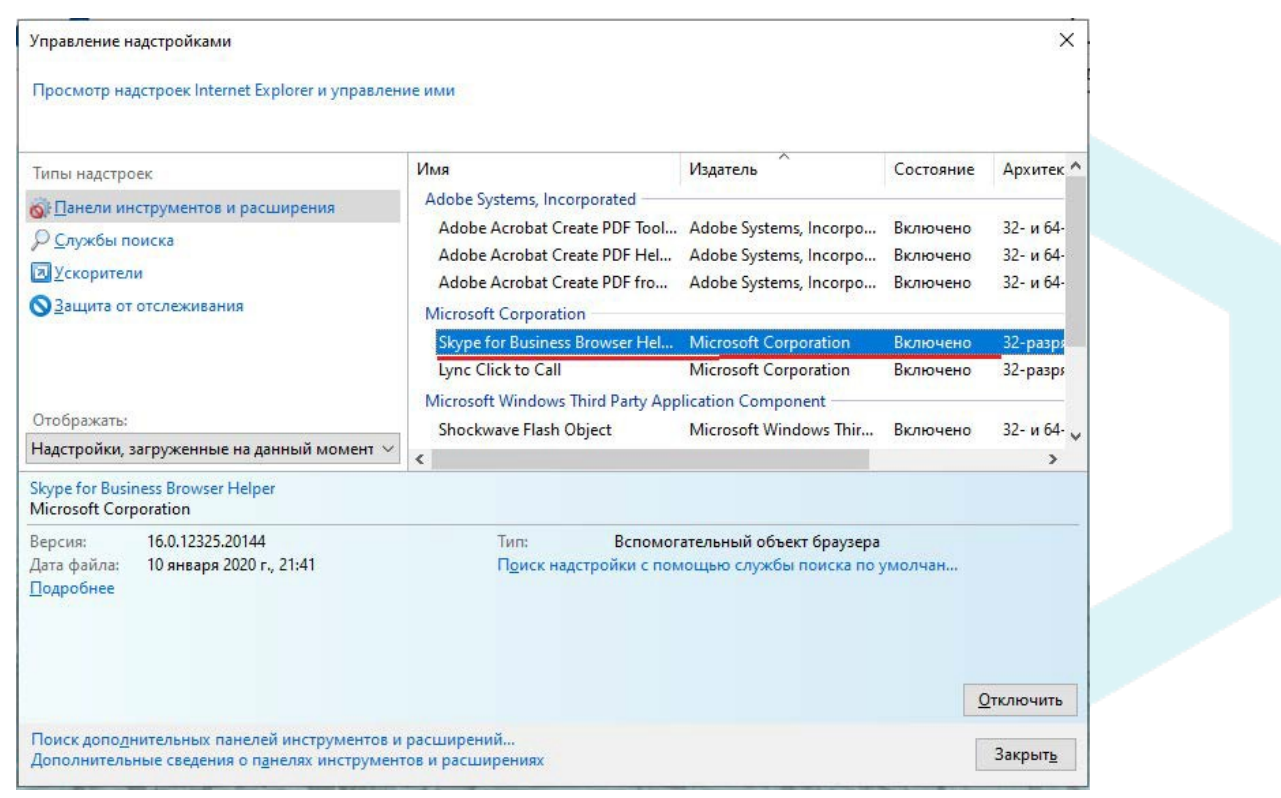

После отключения всех нестандартных надстроек перезапустите браузер.

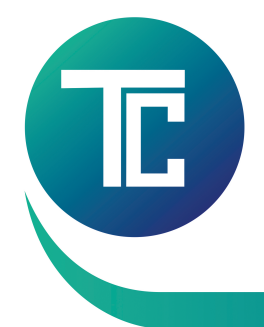

# ТендерСтанда

ИНН 6163109679 КПП 616301001 ОГРН 1116195010580 ЮЖНЫЙ ФИЛИАЛ ПАО РОСБАНК Г. РОСТОВ-НА-ДОНУ БИК 046015239 к/с 30101810400000000239 р/с 40702810851200000477 344022, г. Ростов-на-Дону, ул. Пушкинская, д. 104/32, оф. 61, Почтовый адрес: 344011, г. Ростов-на-Дону, пр. Буденновский, д. 59, а/я 502, тел. +7(863) 285-57-27

# 2. Основные настройки браузера Internet Explorer.

#### 1. Запустите браузер Internet Explorer.

В строке меню выберите вкладку «Сервис» – раздел «Свойства обозревателя» (см. рисунок ниже).

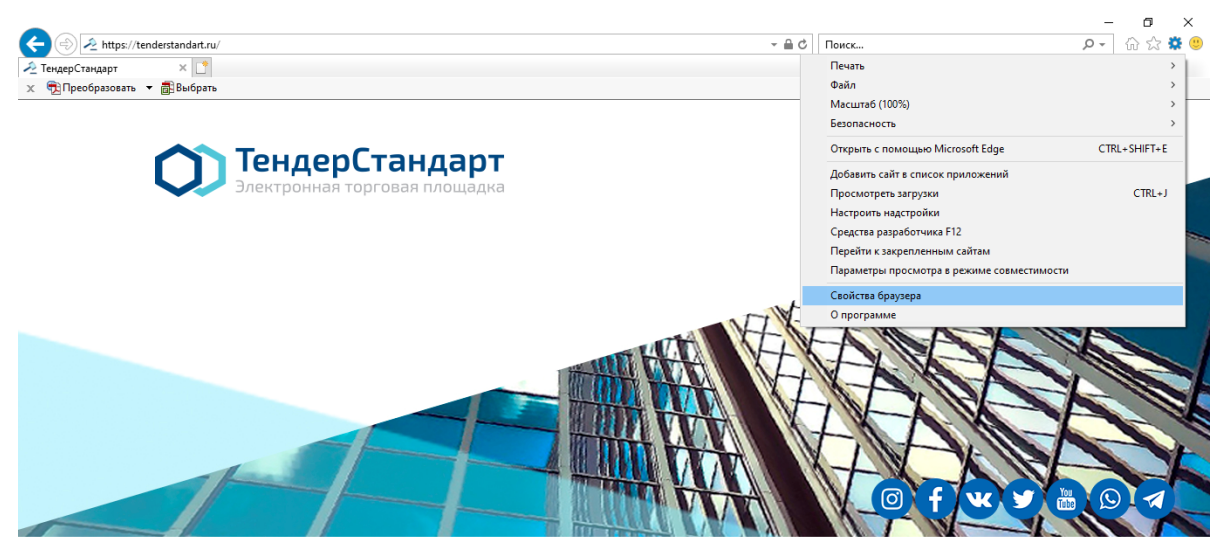

١

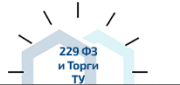

229 ФЗ И ТОРГИ ТУ **РОСИМУЩЕСТВА** 

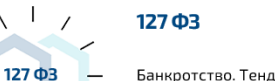

Банкротство. ТендерСтандарт - торги по

### 2. Откроется окно свойств обозревателя. Выберите вкладку «Безопасность».

3. На вкладке безопасность нажмите на зеленую галочку «Надежные сайты», а

#### затем на кнопку «Сайты»:

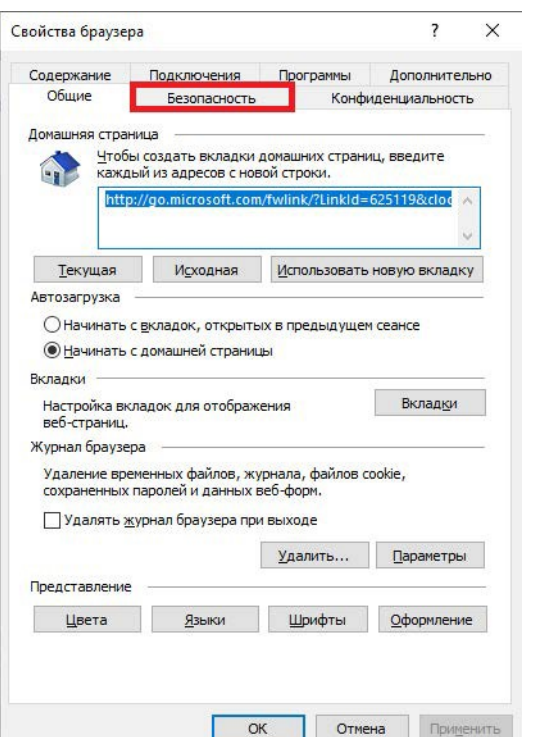

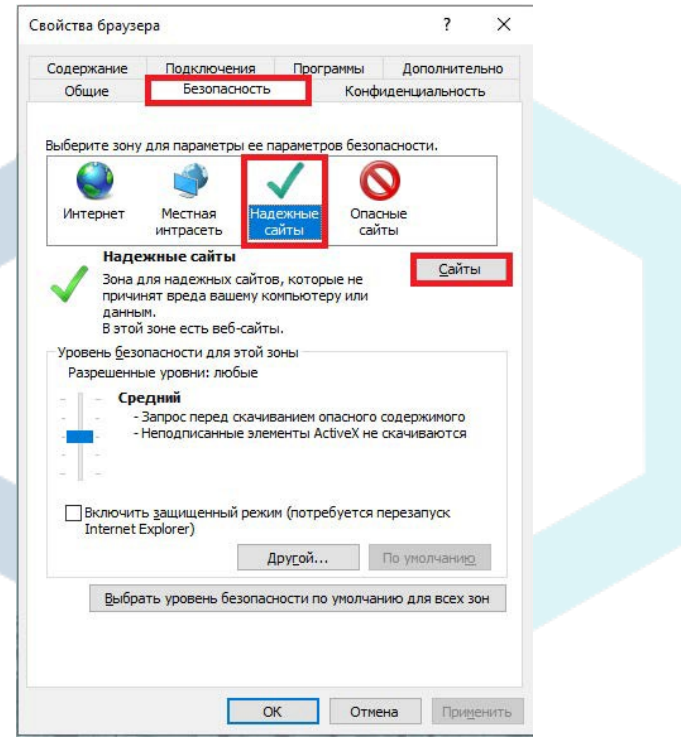

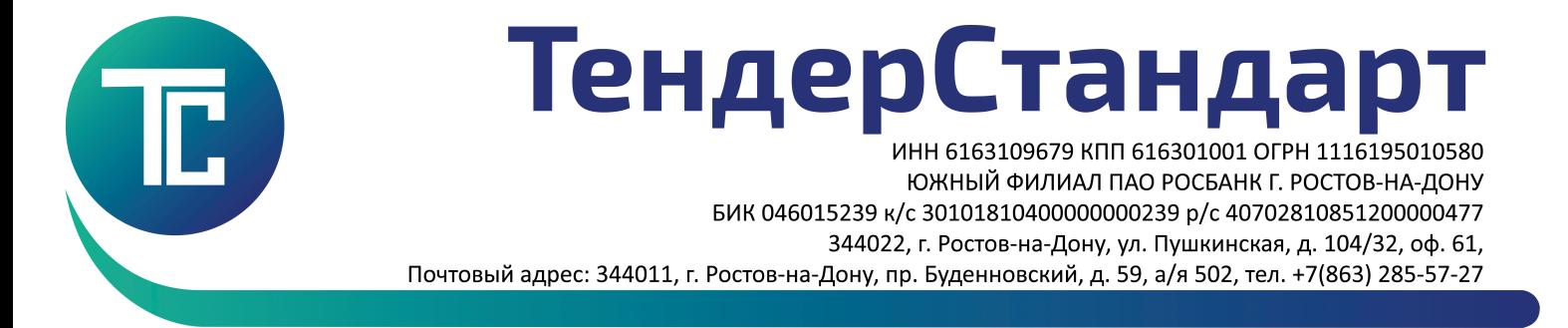

### 3. Откроется окно «Надежные сайты». В поле «Добавить в зону следующий узел»

впишите (или скопируйте) адрес: https://tenderstandart.ru/ и нажмите кнопку «Добавить». После добавления уберите галочку напротив фразы: «Для всех узлов этой зоны требуется проверка серверов (https:)» ( как показано на рисунке ниже), в поле «Добавить в зону следующий узел» скопируйте второй адрес<http://tenderstandart.ru/> и нажмите кнопку «Добавить» еще раз.

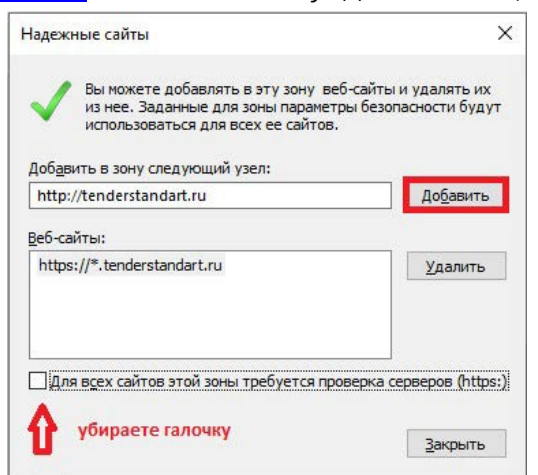

4. В списке «Веб-узлов», появятся добавленные Вами адреса как показано на рисунке ниже: <http://tenderstandart.ru/> и https://tenderstandart.ru/. Нажмите кнопку «Закрыть».

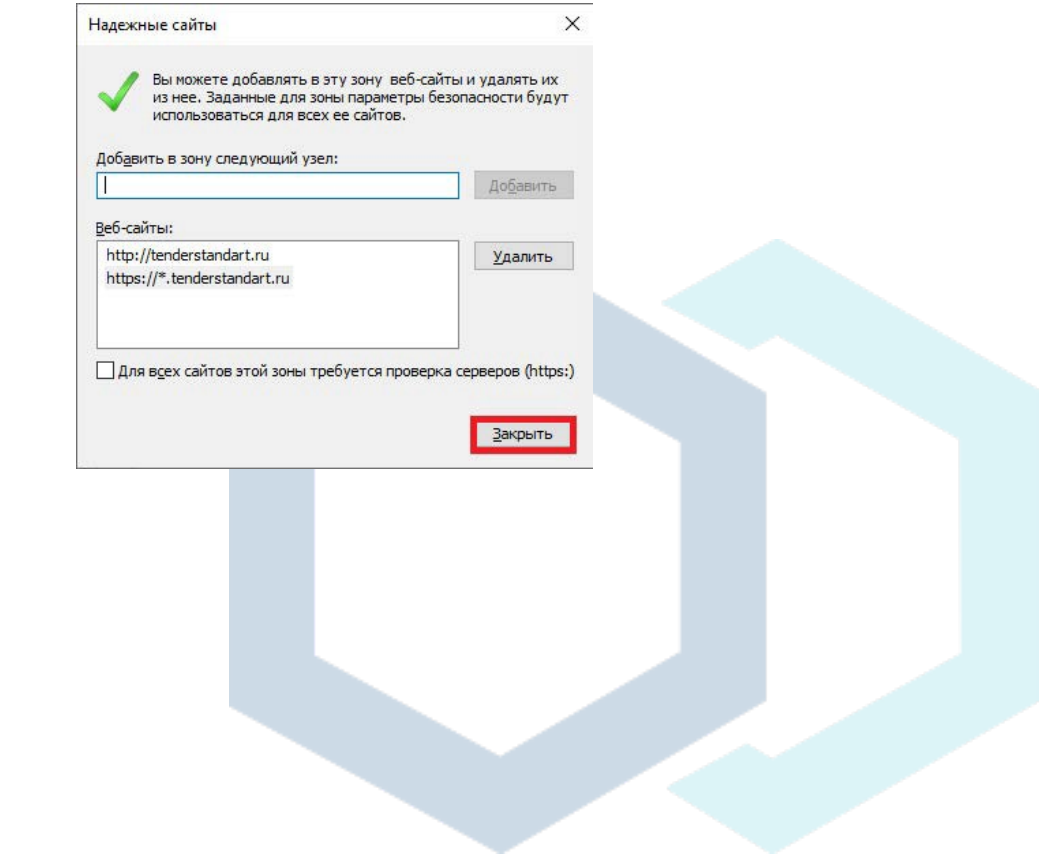

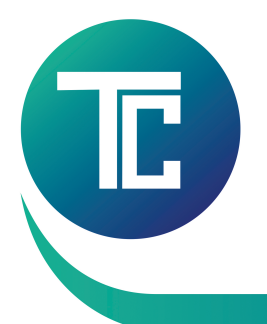

# ТендерСтанда

ИНН 6163109679 КПП 616301001 ОГРН 1116195010580 ЮЖНЫЙ ФИЛИАЛ ПАО РОСБАНК Г. РОСТОВ-НА-ДОНУ БИК 046015239 к/с 30101810400000000239 p/с 40702810851200000477 344022, г. Ростов-на-Дону, ул. Пушкинская, д. 104/32, оф. 61, Почтовый адрес: 344011, г. Ростов-на-Дону, пр. Буденновский, д. 59, а/я 502, тел. +7(863) 285-57-27

### 5. Перед Вами вновь вкладка «Безопасность». Нажмите кнопку «Другой».

 $\times$ Свойства браузера  $\overline{\mathbf{z}}$ Подключения Программы Содержание Дополнительно Безопасность Общие Конфиденциальность Выберите зону для параметры ее параметров безопасности  $\bullet$ Местная Интернет Опасные **MHTDACPTH** сайты Надежные сайты <u>Сайты</u> Зона для надежных сайтов, которые не причинят вреда вашему компьютеру или данным.<br>В этой зоне есть веб-сайты. Уровень безопасности для этой зоны Разрешенные уровни: любые Средний редини:<br>- Запрос перед скачиванием опасного содержимого<br>- Неподписанные элементы ActiveX не скачиваются □ Включить защищенный режим (потребуется перезапуск<br>Internet Explorer) Другой... По умолчанию Выбрать уровень безопасности по умолчанию для всех зон  $\overline{\text{OK}}$ Отмена Применить 7. В открывшемся списке найдите раздел «Сценарии». В подпункте «Включить фильтр XSS» выберите положение «Отключить».

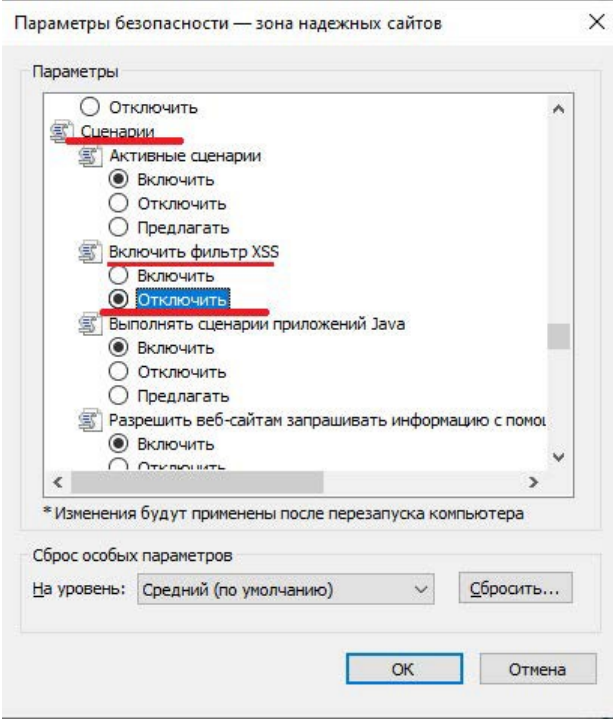

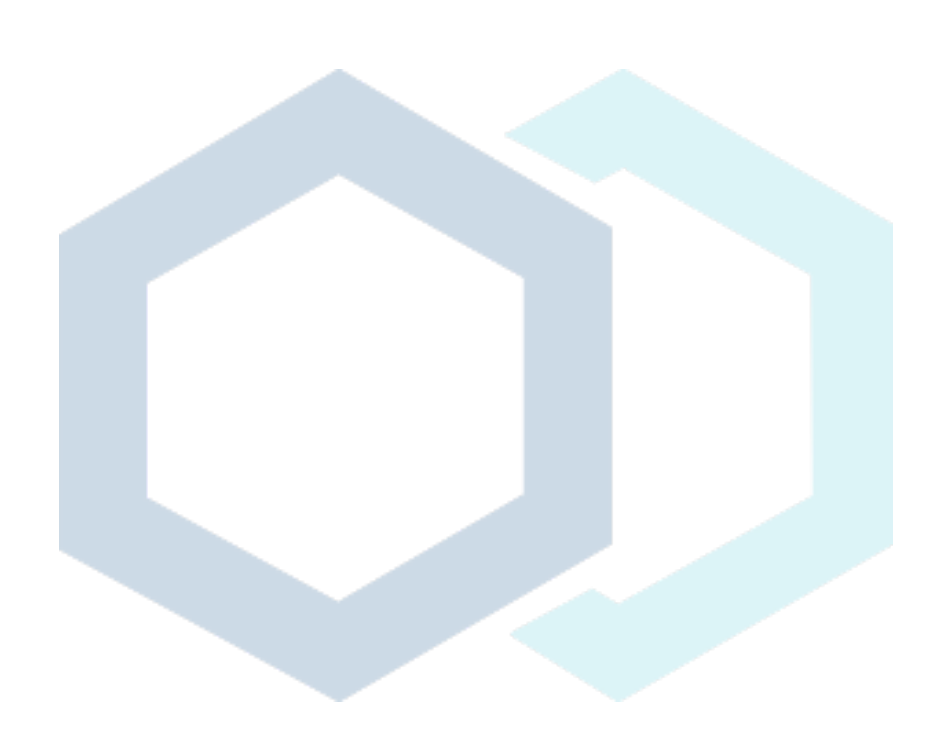

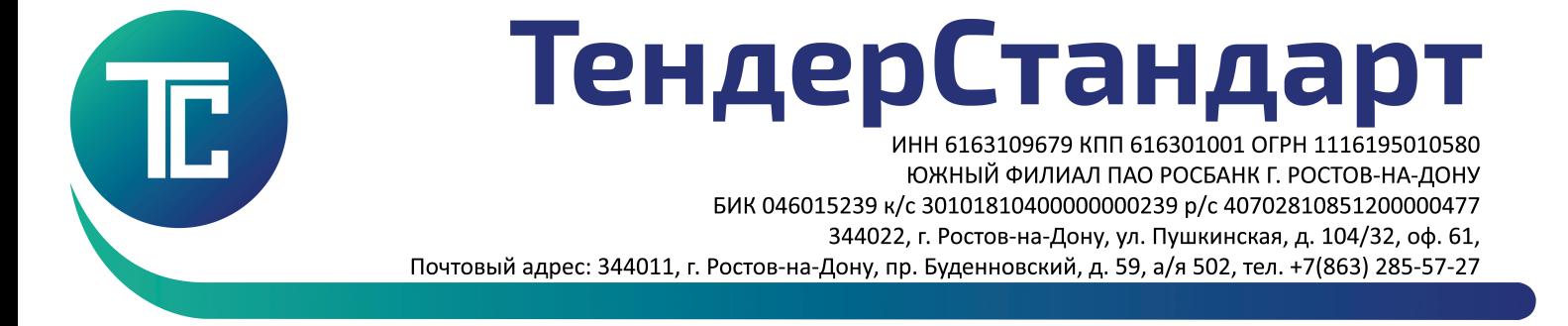

6. Далее пролистайте список вниз до заголовка «Элементы ActiveX и модули подключения».

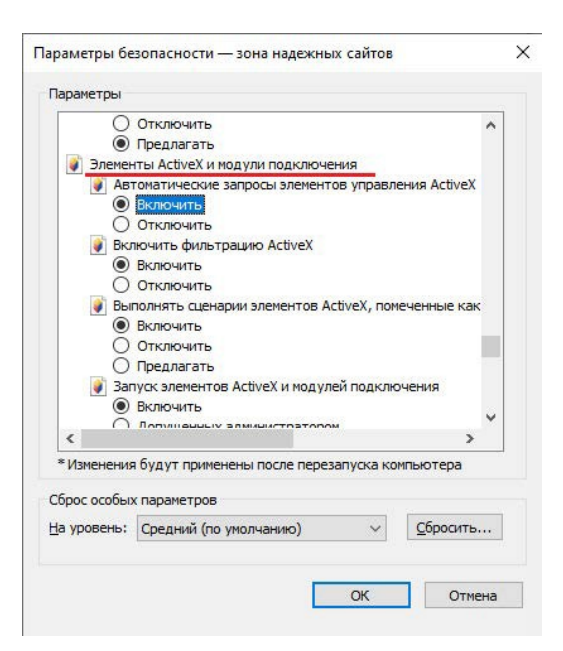

7. ВСЕ, что находится <u>ниже этого заголовка до конца списка,</u> должно быть ВКЛЮЧЕНО. Пролистайте этот список до конца вниз и включите ВСЕ элементы параметров безопасности. После включения нажмите кнопку «ОК» (см. рисунок ниже).

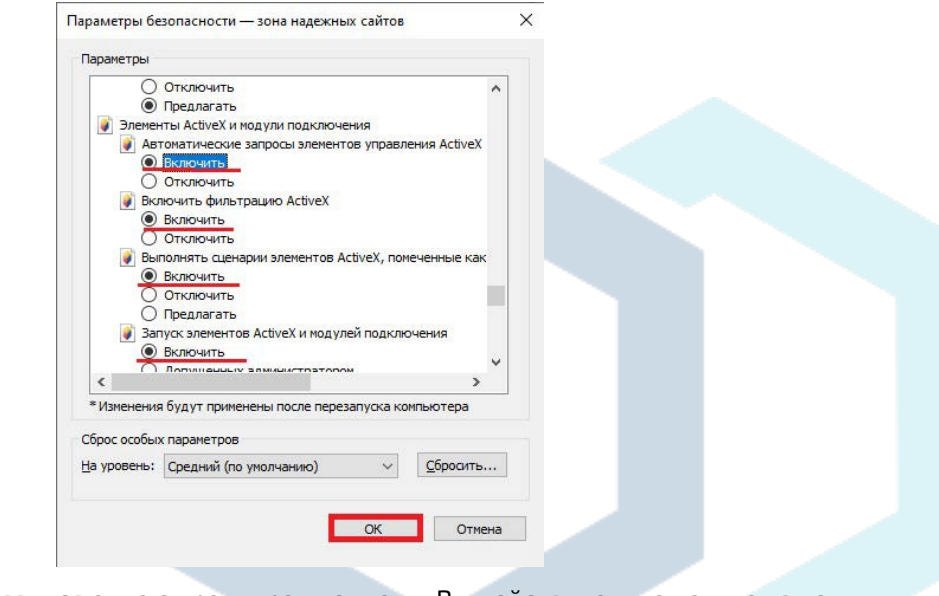

8. После нажатия кнопки «ОК» появится окно с предупреждением: «Вы действительно хотите изменить настройку для этой зоны?». Нажмите «Да».

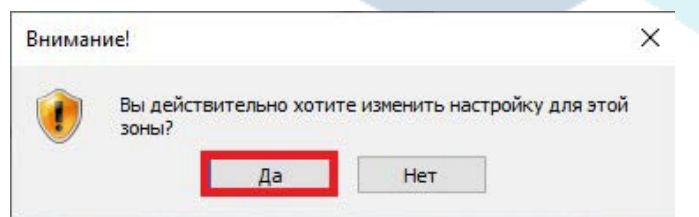

**9. После выполнения основных настроек браузера перезапустите Internet Explorer и ПК.**